# Configurazione delle impostazioni WAN PPTP sul router RV34x  $\overline{a}$

#### Introduzione

Una rete WAN (Wide Area Network) è una rete che copre un'ampia area. Un utente o una rete di utenti può connettersi a Internet tramite un provider di servizi Internet (ISP, Internet Service Provider) che offre vari metodi per configurare un client con una connessione Internet. Questi metodi possono essere la configurazione automatica del protocollo DHCP (Dynamic Host Configuration Protocol), del protocollo IP statico, del protocollo PPPoE (Point-to-Point Protocol over Ethernet), del protocollo PPTP (Point-to-Point Tunneling Protocol), del protocollo L2TP (Layer 2 Tunneling Protocol), del bridge e dello SLAAC (Stateless Address Auto-configuration) per IPv6.

Ènecessario configurare le giuste impostazioni WAN sul router per configurare correttamente la connessione Internet in base ai requisiti e alle impostazioni della rete. Alcune impostazioni WAN da utilizzare sul router, quali nomi utente, password, indirizzi IP e server DNS, devono essere fornite dall'ISP.

In questo scenario, il router utilizzerà le impostazioni PPTP per connettersi a Internet. Questo è un protocollo di rete che utilizza la VPN (Virtual Private Network) per fornire una connessione protetta su una rete non protetta. PPTP consente connessioni più veloci e può essere utilizzato su dispositivi mobili. Tuttavia, PPTP non fornisce la crittografia per i dati, ma utilizza il protocollo Microsoft Point-to-Point Encryption (MPPE). Il PPTP è stato oggetto di molte analisi di sicurezza da quando sono state scoperte gravi vulnerabilità di sicurezza. Per questo motivo, l'utilizzo di questo protocollo è sconsigliato, a meno che la sicurezza non sia essenziale sulla rete.

## **Obiettivo**

Lo scopo di questo articolo è quello di mostrare come configurare le impostazioni PPTP WAN sul router RV34x.

### Dispositivi interessati

- RV340
- RV340W
- RV345
- RV345P

### Versione del software

● 1.0.01.18

### Configurazione delle impostazioni WAN PPTP

Passaggio 1. Accedere all'utility basata sul Web del router e scegliere WAN > Impostazioni WAN.

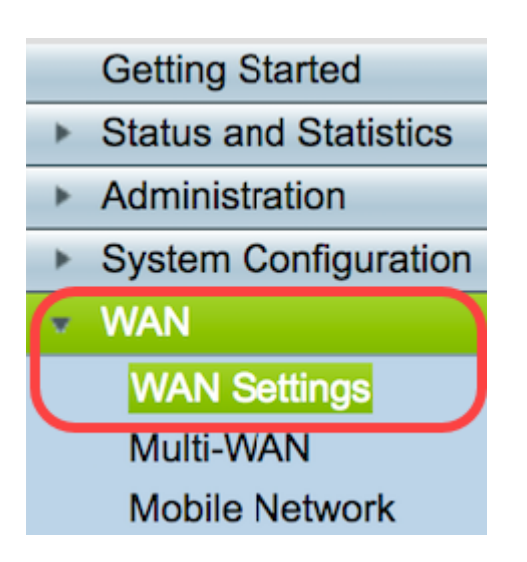

Passaggio 2. Nella tabella WAN, fare clic sul pulsante Add.

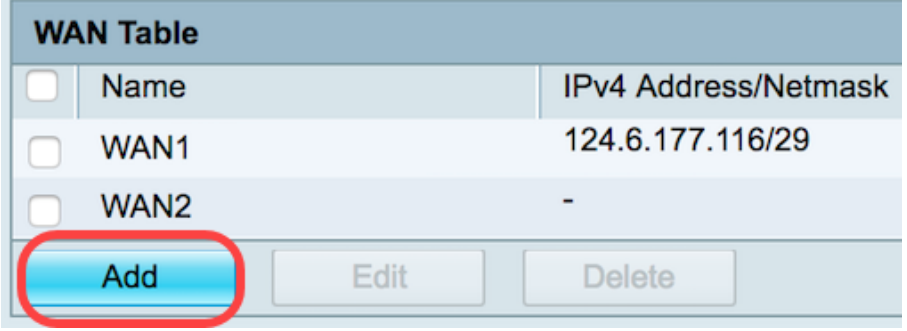

Passaggio 3. Nella finestra Aggiungi/Modifica sottointerfaccia WAN che viene visualizzata, fare clic sull'interfaccia WAN che si desidera configurare.

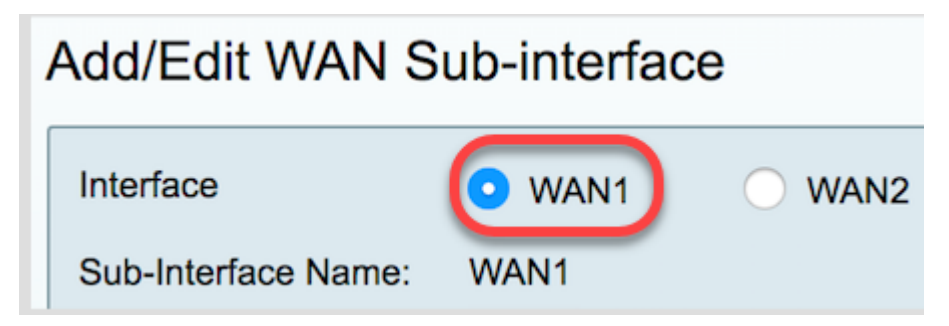

Nota: Nell'esempio, viene scelta WAN1. Si tratta dell'impostazione predefinita.

Passaggio 4. Inserire l'ID VLAN nell'apposito campo. Nell'esempio viene utilizzato 1.

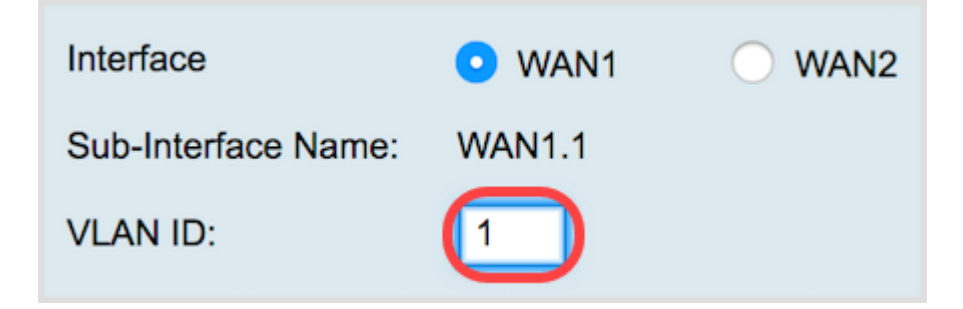

Nota: L'area Nome sottointerfaccia viene aggiornata automaticamente in base all'ID WAN e VLAN immesso. Nell'esempio, viene visualizzato WAN1.1 per indicare la WAN 1 e la VLAN 1.

Passaggio 5. Fare clic sulla scheda IPv4.

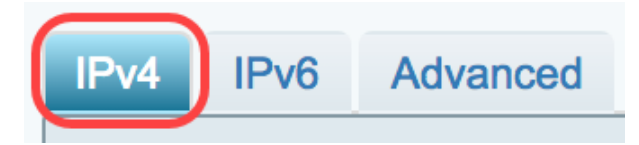

Passaggio 6. Fare clic sul pulsante di opzione PPTP per scegliere il tipo di connessione.

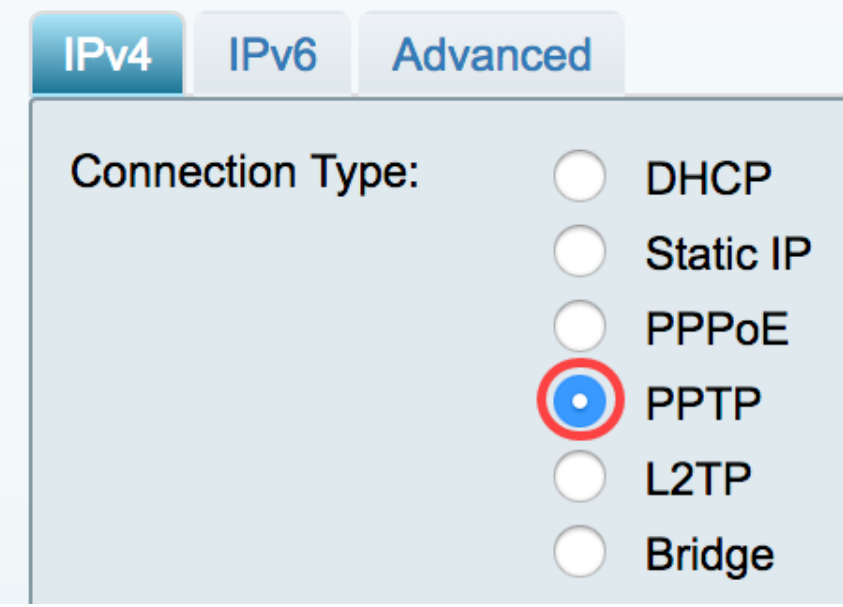

Passaggio 7. In Impostazioni PPTP, fare clic sul menu a discesa Assegnazione IP per scegliere la modalità di generazione dell'indirizzo IP. Le opzioni sono:

- DHCP Questa opzione consente al server DHCP di fornire l'indirizzo IP. Si tratta dell'impostazione predefinita.
- IP statico: questa opzione consente di immettere gli indirizzi specifici forniti dall'ISP per la connessione.

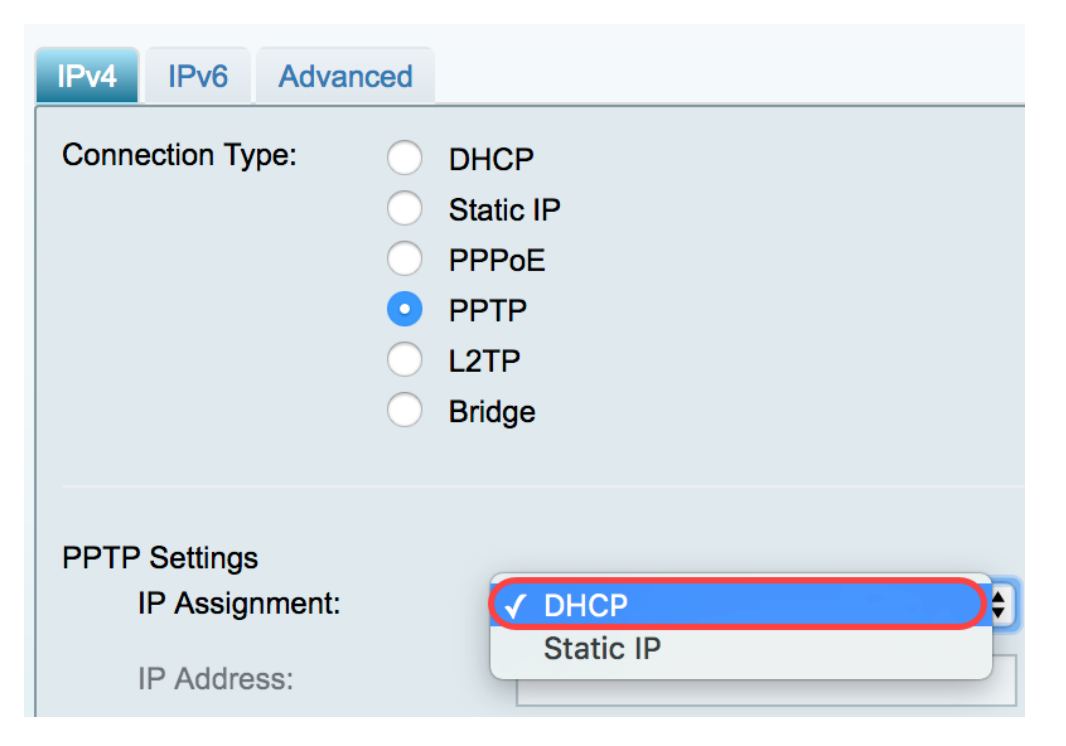

Nota: Nell'esempio, viene scelto DHCP.

Passaggio 8. Immettere l'indirizzo IP o il nome di dominio completo (FQDN) del server PPTP nel campo IP/FQDN server PPTP.

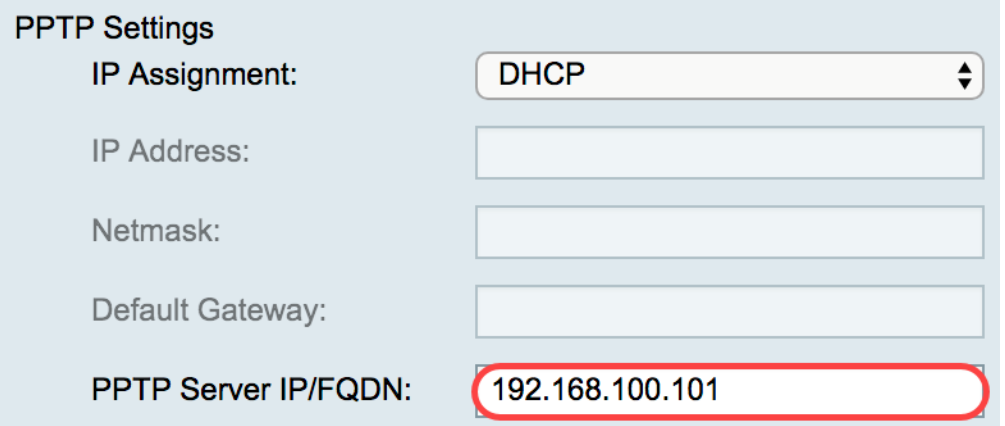

Nota: Nell'esempio, l'indirizzo IP del server PPTP è 192.168.100.101.

Passaggio 9. Inserire il Nome utente fornito dall'ISP nel campo Nome utente.

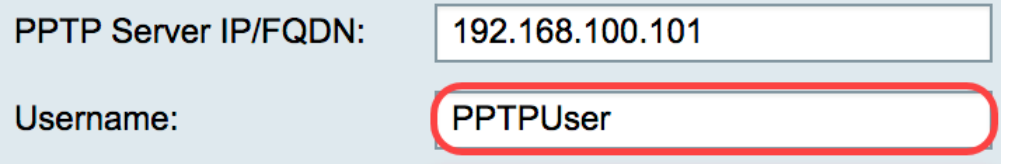

Nota: Nell'esempio viene utilizzato PPTPUser.

Passaggio 10. Immettere la password nell'apposito campo.

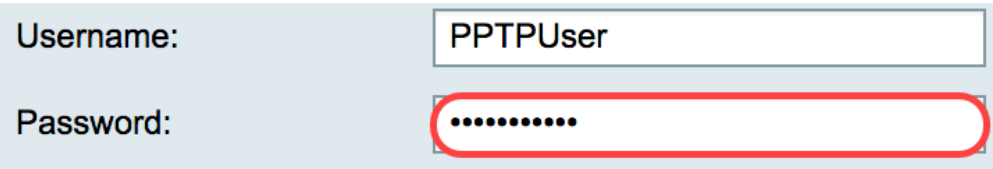

Passaggio 11. Fare clic sul menu a discesa per scegliere il server DNS. Le opzioni sono:

- Usa server DNS fornito da PPTP Consente al router di utilizzare le impostazioni del server DNS fornite dal server PPTP.
- Usa DNS come indicato di seguito: consente di immettere indirizzi DNS specifici forniti dall'ISP.

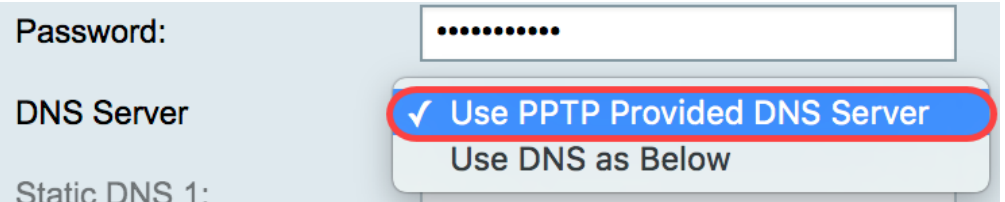

Nota: In questo esempio viene scelto Usa server DNS PPTP fornito.

Passaggio 12. Fare clic su un pulsante di opzione per scegliere la modalità di connessione. Le opzioni sono:

• Connect on Demand - Consente la connessione a Internet solo in presenza di traffico. Questa opzione è ideale se l'ISP addebita costi in base alla durata della connessione attiva. Se si

sceglie questa opzione, è necessario specificare un tempo di inattività massimo. In questo modo viene determinato il tempo di inattività della connessione prima che venga terminata.

● Keep Alive: questa opzione consente di attivare la connessione Internet in qualsiasi momento.

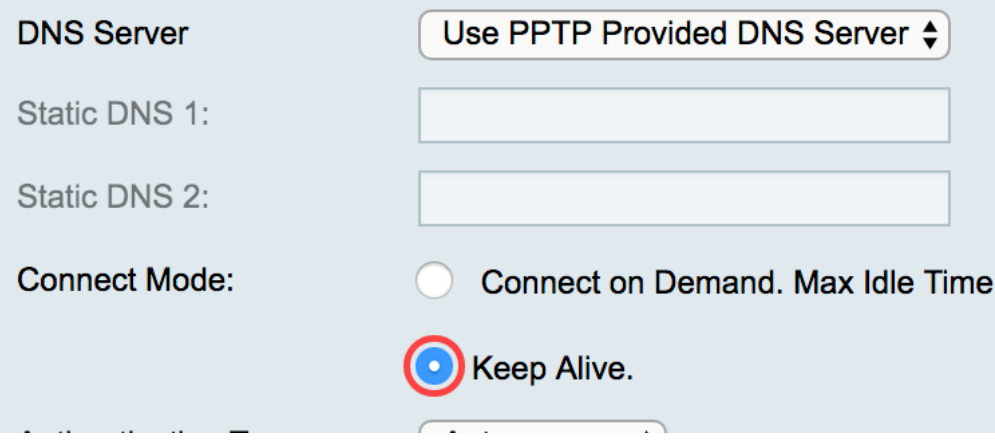

Nota: In questo esempio, viene selezionato Keep Alive. Si tratta dell'impostazione predefinita.

Passaggio 13. Scegliere il tipo di autenticazione dal menu a discesa Tipo di autenticazione. Le opzioni sono:

- Auto Questa opzione consente al router di inviare query al server ISP per determinare il metodo di autenticazione da utilizzare. Il router invia quindi le credenziali di autenticazione con il tipo di autenticazione corretto.
- PAP Password Authentication Protocol è un protocollo di autenticazione che trasmette password ASCII non crittografate sulla rete. Metodo di autenticazione non sicuro.
- CHAP Challenge Handshake Authentication Protocol è un protocollo di autenticazione che verifica l'autenticazione tramite l'utilizzo di un handshake a tre vie. Questo handshake viene eseguito al momento della connessione iniziale e a intervalli casuali dopo la connessione iniziale.
- MS-CHAP: versione Microsoft di CHAP. MS-CHAP è in un formato progettato per la compatibilità con i prodotti Windows NT.
- MS-CHAPv2 Estensione di MS-CHAP. MS-CHAPv2 è un metodo di autenticazione più avanzato rispetto a MS-CHAP grazie a una chiave di crittografia più avanzata.

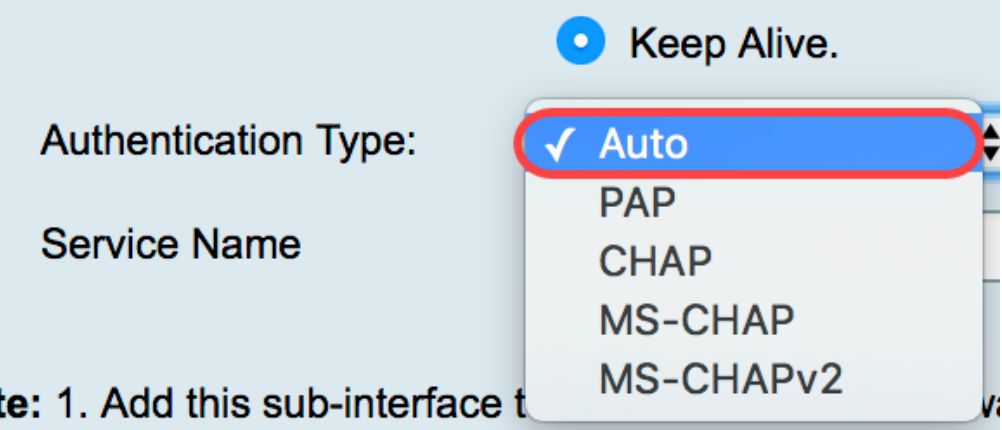

Nota: nell'esempio, viene scelto Auto. Si tratta dell'impostazione predefinita.

Passaggio 14. Fare clic su Applica.

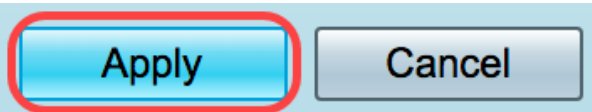

Le impostazioni WAN del router RV34x sono state impostate su PPTP.